## **BITTE BEACHTEN:**

Für die **Neuinstallation** von XPTEU folgen Sie bitte den Schritten **ab Kapitel I.** Für das **Update von bestehenden Installationen** können Sie bei den Schritten **ab Kapitel II** beginnen.

## **I. Download und Installation des Basis-Setups ab Rel. 12/2019**

Ab Release 12/2019 wird die aktuelle Version von XPTEU online über den XENTRY Shop im Rahmen der Bestellung bereitgestellt.

1. Klicken Sie auf den Link, um das **Basis-Setup** herunterzuladen und entpacken dieses. Anschließend führen Sie einen Rechtsklick auf "start.exe" aus und wählen "Als Administrator ausführen":

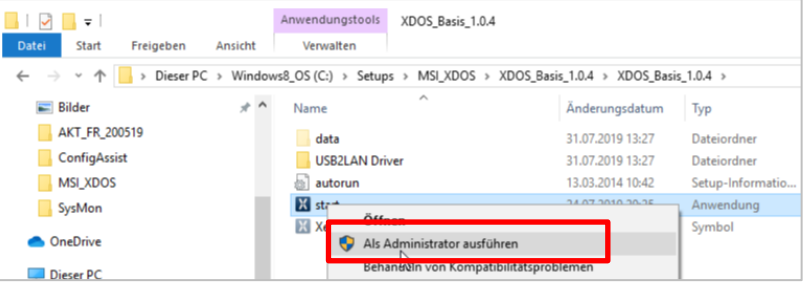

2. Nun führen Sie die Ihnen bekannten Installationsschritte durch:

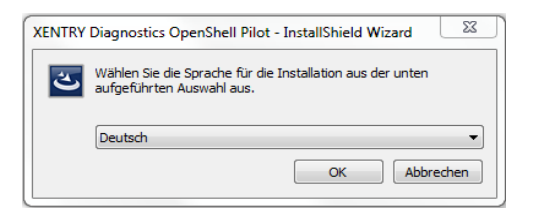

# Klicken Sie auf "Installieren" und bestätigen Sie danach bitte die AGBs:

XENTRY Diagnostics OpenShell Pilot - InstallShield Wizard

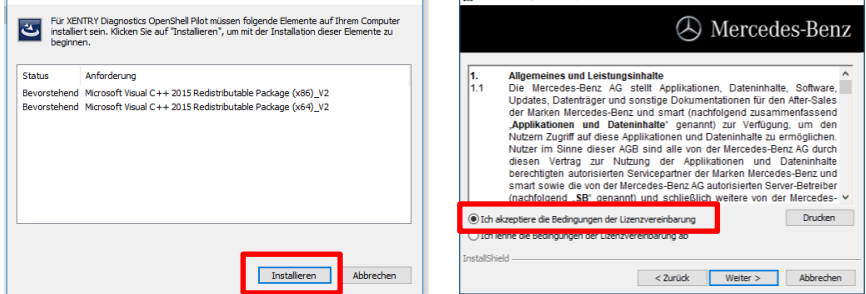

## Klicken Sie die nächsten 2 Schritte auf "Weiter" und dann auf "Installieren":

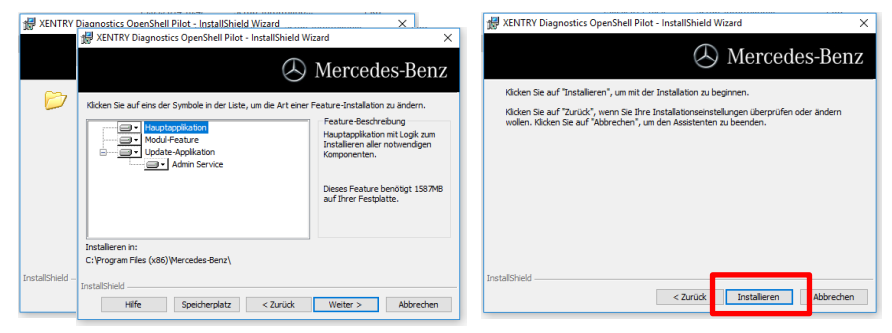

Nach erfolgreich durchlaufener Installation bestätigen Sie mit "Fertigstellen". Sie werden nun aufgefordert, den Rechner neu zu starten.

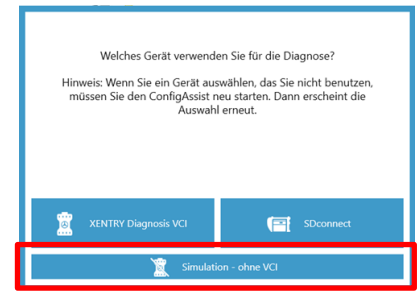

**Nach dem Neustart** öffnet sich dieses Hardware-Auswahl-Fenster. Wählen Sie die Option "Simulation – ohne VCI" aus. Danach öffnet sich automatisch das Tool ConfigAssist.

# XPTEU HelpCard Download Basis-Setup/Release & Installation

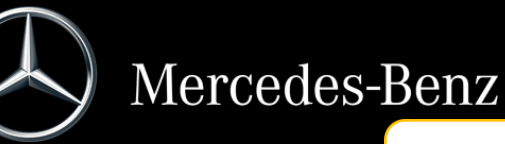

Nach der Hardware-Auswahl (siehe Vorderseite) öffnet sich ein Willkommens-Fenster, in dem Sie den Button "Konfigurieren" auswählen. Klicken Sie bitte auf "Weiter".

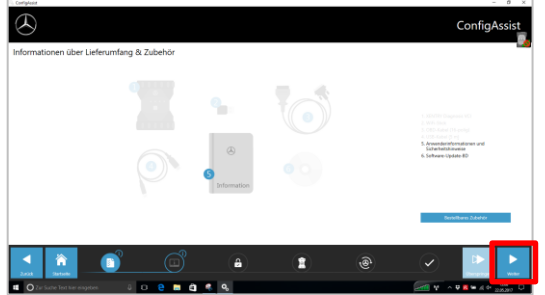

Im nächsten Fenster können Sie Informationen zu Produktneuerungen einsehen. Nun klicken Sie bitte auf "Weiter", bis Sie zu "StartKey einspielen" kommen. Anschließend lesen Sie die Hardware-ID unter "Systemdaten" aus, um Ihren StartKey in XENTRY Shop zu bestellen, falls Sie keinen gültigen StartKey haben:

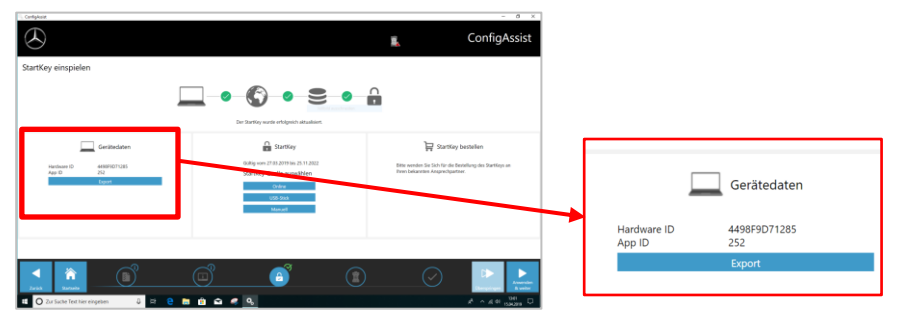

# **WICHTIG:**

Sobald Sie die StartKey E-Mail erhalten, können Sie den StartKey an dieser Stelle einspielen:

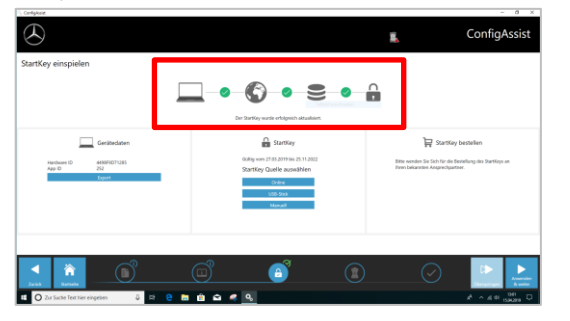

Klicken Sie bitte auf den Button "Anwenden und weiter".

# **II. Konfiguration von XENTRY Update Service**

Navigieren Sie in ConfigAssist zu "XENTRY Update Service konfigurieren".

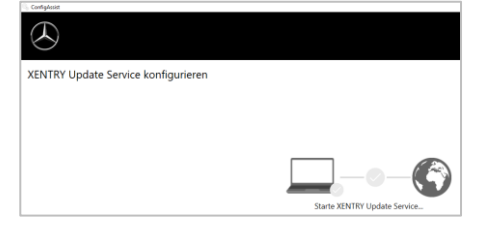

Wählen Sie "Ohne Retail Data Storage" unter Online-Datenversorgung, um Updates über das Internet zu erhalten. Klicken Sie auf "Anwenden und weiter":

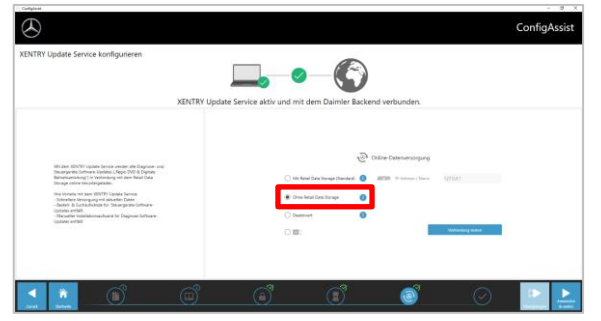

Bei bestehender Internetverbindung und Serververfügbarkeit ist XENTRY Update Service nun mit den Backend-Servern verbunden. Sollte die Anbindung nicht sofort klappen, wiederholen Sie bitte diesen Schritt mehrmals oder führen Sie bitte einen Neustart des Systems und versuchen es erneut. Schließlich sehen Sie diese Übersicht:

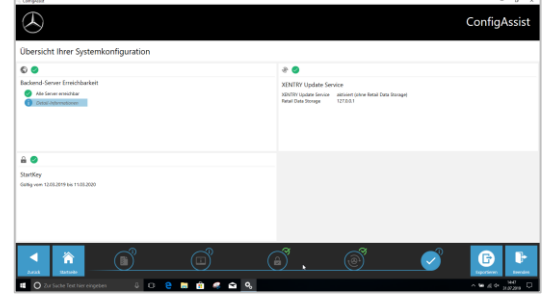

Klicken Sie auf "Beenden".

Rufen Sie anschließend "**XENTRY Update Service Control Center**" über das Startmenü unter "Mercedes-Benz" auf.

# **III. Download und Installation des aktuellen Release ab 12/2019**

Wenn sich der XENTRY Update Service im Browser öffnet, rufen Sie den dritten Reiter "Release-Übersicht" auf:

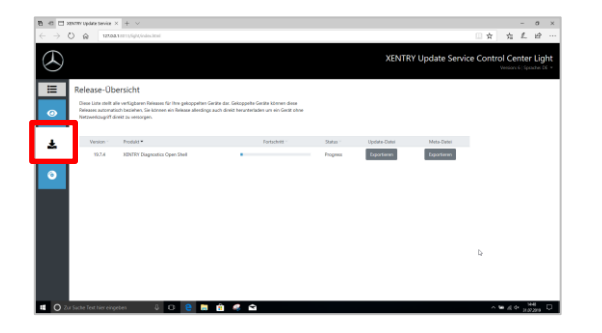

Der Download startet automatisch. Sie können den Status des Downloads im XENTRY Update Service verfolgen.

Nach erfolgtem Download klicken Sie auf den Button "Exportieren", um das Basis-Release auf der Festplatte zu speichern und entpacken dieses.

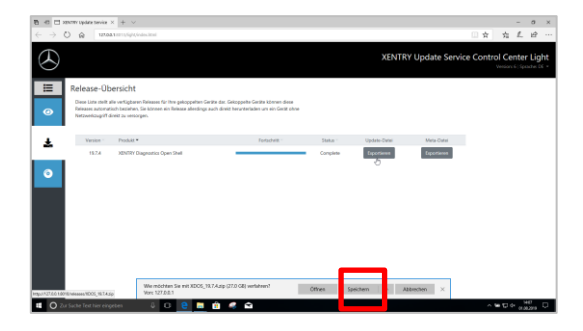

Stellen Sie sicher, dass Sie genügend Speicherplatz (ca. 150 GB) zur Verfügung haben!

Führen Sie die bekannten Installationsschritte durch, u.a.:

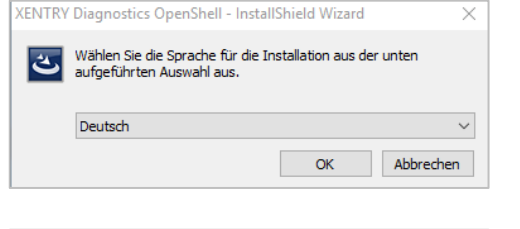

- Auswahl der Sprache
- Bestätigen der AGBs
- Bestätigung des Speicherorts
- Starten der Installation

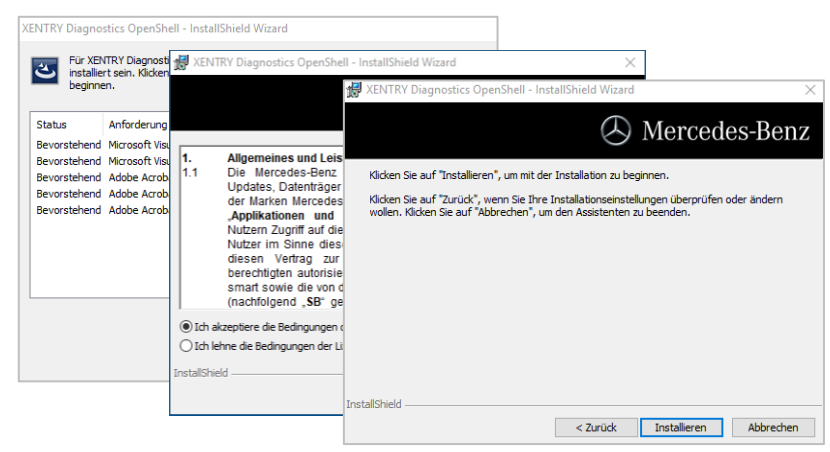

Nach Durchführen aller Installationsschritte klicken Sie bitte auf "Fertigstellen" und führen wie angezeigt einen System-Neustart durch.

Nach dem Neustart finden Sie wie gewohnt das XENTRY Diagnosis Icon sowie alle anderen Icons auf Ihrem Desktop:

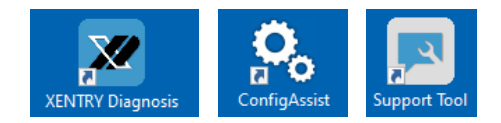

Klicken Sie wie beim Basis-Setup auf die start.exe-Datei.

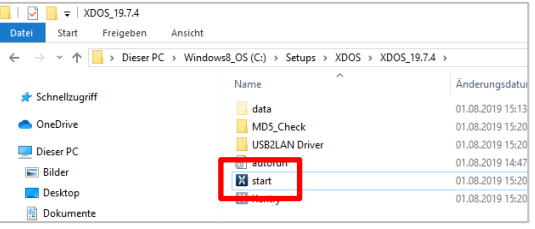

## **IV. Verbindliches Anmeldeverfahren für mehr Sicherheit**

Mit Release 06/2020 wurde ein strenges Sicherheitskonzept zur Absicherung des Diagnosezugriffs sowie der Backend-Services umgesetzt. Seitdem wird für die Pkw-Baureihen 213 Modellpflege 2020 sowie 223 ein personalisierter Login benötigt.

Mit Release 03/2021, wird dieses Sicherheitslevel auf alle Marken und Sparten ausgeweitet, d.h. alle Diagnose-Anwender müssen sich persönlich am Diagnosegerät anmelden. Somit sind anonyme Zugriffe auf Fahrzeuge und Backend-Services nicht mehr möglich.

Ab Release 06/2021 benötigen Sie grundsätzlich für Diagnose-Tätigkeiten die **Standard-Diagnose Rolle**. Für die SG-Inbetriebnahme ist die neue **erweiterte XENTRY-Flash Rolle** notwendig.

Die Vergabe der jeweiligen Rechte erfolgt folgendermaßen:

### 1. XENTRY Standard Diagnose Rechte:

Jeder Diagnose-Anwender muss eigenständig das Standard-Diagnose Recht über <https://umas.daimler.com/umas> beantragen und die einmalige Identifizierung durchführen. Sollten Sie als Independent Service Provider (unabhängige Werkstatt) noch keine User ID haben, so können Sie diese über den folgenden Link beantragen: <https://umas.daimler.com/orgprocess/>

Wählen Sie bitte den Punkt "Neu-Registrierung", wenn Sie noch nicht als Daimler Kunde registriert sind. Oder Sie wählen Registrierte Organisation, wenn Ihre Organisation zwar ein registrierter Kunde ist, Sie aber noch keine User-ID haben. Bitte kontaktieren Sie Ihren lokalen IT Administrator. Alternativ können Sie über den Support-Button  $\Omega$  ganz rechts auf UMAS-Seite (Headset-Icon) den Support kontaktieren.

### 2. XENTRY Flash Rechte:

Flash-Rechte bereits vorhanden: Jeder Flash-Anwender muss eigenständig die einmalige Identifizierung über <https://umas.daimler.com/umas> durchführen. Flash Rechte nicht vorhanden: Anwender muss die XENTRY Flash Rechte über den marktspezifischen Weg beantragen. Anschließend muss über <https://umas.daimler.com/umas> die Identifizierung durchgeführt werden.

# **V. Hinweis zu Diagnosis over IP (DoIP)**

Diagnosis over IP (Ethernet) "DoIP" ist grundsätzlich möglich, wenn das verwendete Pass Thru Gerät DoIP unterstützt. Andernfalls ist kein Flashen von Headunit und Kombiinstrument für aktuelle Pkw- und Van-Baureihen bis Einführung BR 206 und BR 223 möglich.

Für reine DoIP-Baureihen können diese DoIP-Adapter zur Diagnose verwendet werden:

Star Cooperation OBD2-Adapter <https://www.startools.de/conexiva/detail/index/sArticle/143634>

Softing OBD Stecker auf RJ45 <https://automotive.softing.com/>

Diese DoIP-Adapter wurden von der Mercedes-Benz AG getestet und dürfen in Verbindung mit XENTRY Pass Thru **ausschließlich** für DoIP-Fahrzeuge verwendet werden. Für alle anderen Adapter übernimmt die Mercedes-Benz AG keine Haftung.